# Konfigurieren des SNMP-Benachrichtigungsfilters (Simple Network Management Protocol) auf einem Switch Ī

## Ziel

Simple Network Management Protocol (SNMP) ist ein Netzwerkverwaltungsprotokoll, das die Aufzeichnung, Speicherung und gemeinsame Nutzung von Informationen über die Geräte im Netzwerk unterstützt. Dadurch kann der Administrator Netzwerkprobleme beheben. Die Benachrichtigungsfilter lassen bestimmte Arten von SNMP-Benachrichtigungen zu, die basierend auf der OID (Object Identification) der Benachrichtigung an die Managementstation gesendet werden. Weitere Informationen zu Cisco Small Business Switches Model Object Identifiers (OIDs) erhalten Sie [hier](https://sbkb.cisco.com/CiscoSB/ukp.aspx?login=1&pid=2&app=search&vw=1&articleid=5512).

Dieses Dokument soll Ihnen zeigen, wie Sie einen SNMP-Benachrichtigungsfilter auf einem Switch konfigurieren.

## Anwendbare Geräte

- Serie Sx250
- Serie Sx300
- Serie Sx350
- SG350X-Serie
- Serie Sx500
- Serie Sx550X

#### **Softwareversion**

- 1.4.7.05 Sx300, Sx500
- 2.2.8.04 Sx250, Sx350, SG350X, Sx550X

#### Konfigurieren des SNMP-Benachrichtigungsfilters auf einem **Switch**

Schritt 1: Melden Sie sich beim webbasierten Dienstprogramm des Switches an.

Schritt 2: Ändern Sie den Anzeigemodus in Erweitert.

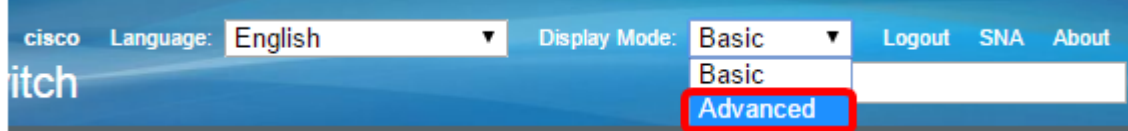

Hinweis: Diese Option ist für Switches der Serien SG300 und SG500 nicht verfügbar. Wenn Sie diese Modelle haben, fahren Sie mit [Schritt 3 fort.](#page-0-0)

<span id="page-0-0"></span>Schritt 3: Wählen Sie SNMP > Notification Filter aus.

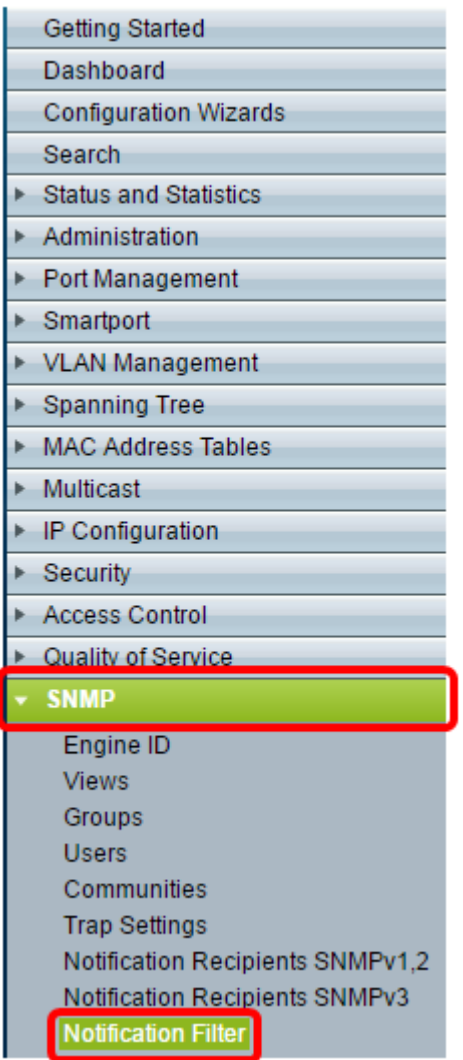

Schritt 4: Klicken Sie auf Hinzufügen, um einen neuen SNMP-Benachrichtigungsfilter zu erstellen.

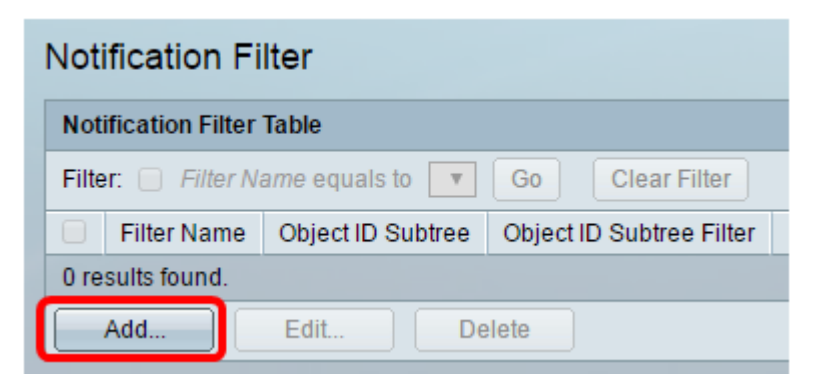

Schritt 5: Geben Sie im Feld Filtername einen eindeutigen Filternamen ein. Der Filtername kann zwischen 0 und 30 Zeichen lang sein.

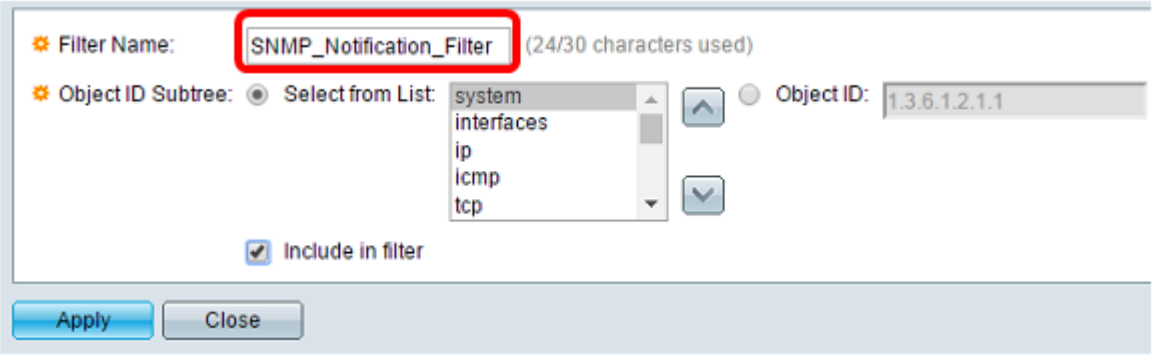

Hinweis: In diesem Beispiel lautet der Filtername SNMP\_Notification\_Filter.

Schritt 6: Klicken Sie im Feld Objekt-ID-Subtree (Substruktur für Objekt-ID) auf das gewünschte Optionsfeld, das eine Methode zur Auswahl eines Knotens in der MIB-Struktur (Management Information Base) definiert, der in den neuen SNMP-Filter eingeschlossen oder ausgeschlossen werden soll. Folgende Optionen stehen zur Verfügung:

- Aus Liste auswählen: Mit dieser Option können Sie den Knoten in der MIB-Struktur aus der Liste auswählen.
- Objekt-ID Mit dieser Option können Sie die Objekt-ID im Feld Objekt-ID eingeben.

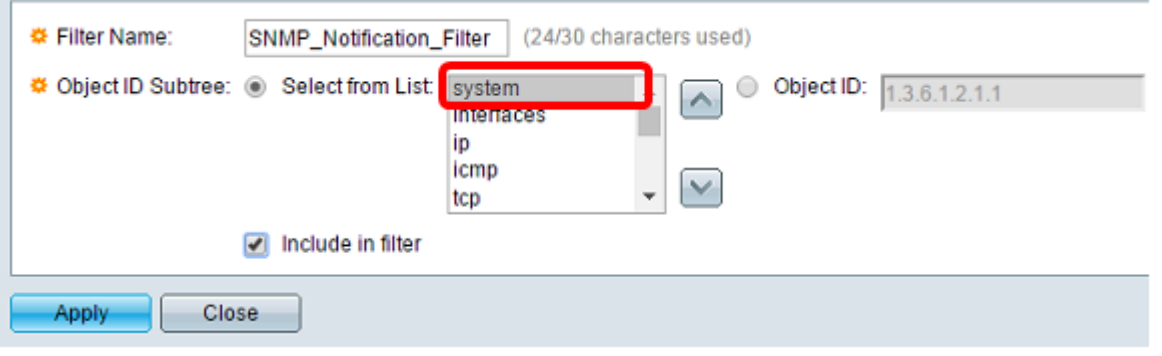

Hinweis: In diesem Beispiel wird das System ausgewählt.

Schritt 7: (Optional) Klicken Sie auf die Pfeile Nach oben und Nach unten, um zwischen dem übergeordneten Knoten und den Geschwistern des ausgewählten Knotens zu blättern.

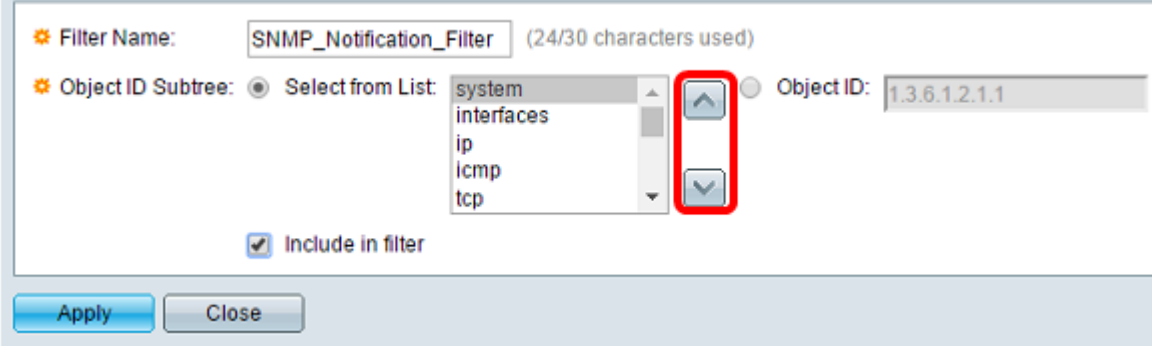

Schritt 8: Aktivieren Sie das Kontrollkästchen In Filter einschließen, um die ausgewählten MIBs in den Filter aufzunehmen.

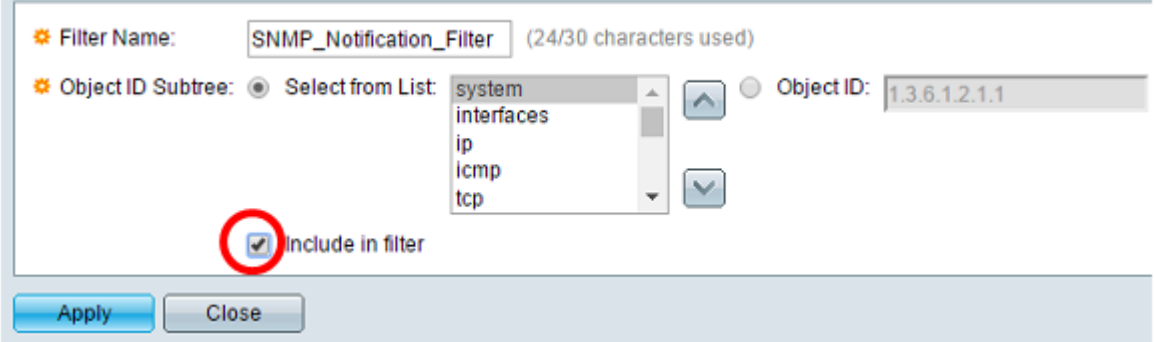

Schritt 9: Klicken Sie auf Übernehmen, um die Änderungen zu speichern.

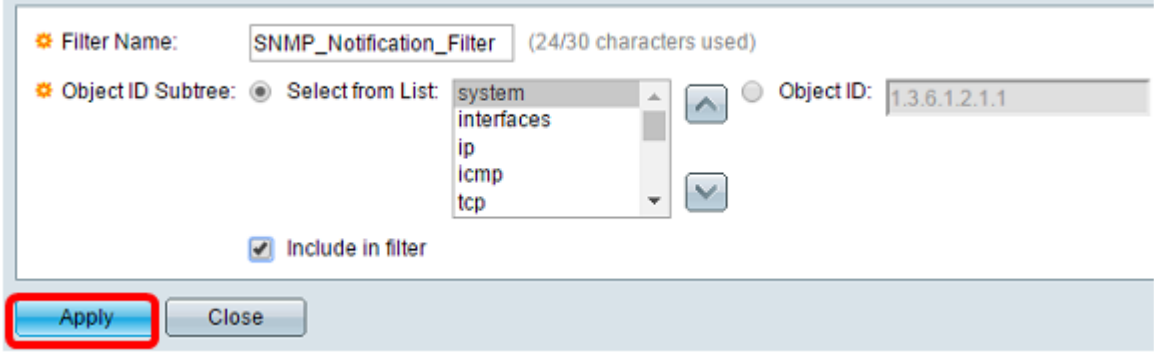

Schritt 10: (Optional) Klicken Sie auf Speichern, um die Einstellungen in der Startkonfigurationsdatei zu speichern.

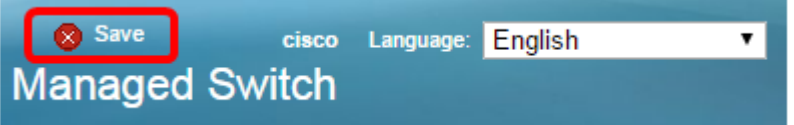

Sie sollten jetzt erfolgreich einen SNMP-Benachrichtigungsfilter auf Ihrem Switch hinzugefügt haben.